### **INSTRUCTIONS FOR REGISTRATION AND PLAY ON BRIDGE BASE ONLINE**

### **I. Registration for BBO**

If you have an account, skip these steps and move to Section II. Otherwise, read on:

- 1. Using your browser, go to the website [www.bridgebase.com](http://www.bridgebase.com/) then click on "Play bridge now."
- 2. Click on "Become a member (free!)"
- 3. Choose a user name (you don't have to use a real name or give any personal details). This name will be what other users see, so choose carefully.
- 4. Choose a password and confirm
- 5. In the next field you must give your real name, but this is for BBO use only. No other user will see it.
- 6. Provide your ACBL number if you wish to have masterpoints credited to your account.
- 7. (Optional) Designate a skill level. To be frank, BBO members tend to inflate their skill levels. When you see someone marked "advanced" this player is frequently what we at the club might call "intermediate." But your skill level isn't critical…just pick something and move on.
- 8. (Optional) Name your country
- 9. Agree to the terms of service and click Register. You are now a BBO player.

### **II. Playing on BBO**

If you are experienced on BBO and only want to know about the ACBL tournaments, skip this section and move to Section III. Otherwise, read on:

- 1. You now see a menu with two major areas: "Play or Watch Bridge" and "Featured Areas." Each has various selections.
- 2. Brand new users might become more comfortable playing solitaire for a short while, so as to become more adjusted to the method of making bids, playing cards, etc. This is not duplicate play…you are just playing a few hands for fun, and your partner and opponents are "robots" using BBO Standard, a 2 over 1 system.
- 3. Next you might try Casual play.
- 4. If you have a partner and are ready to play against strangers,
- 5. Select "I have a partner. Take us to a table."
- 6. You are prompted for your partner's BBO name and, if your partner is ready and accepts the invitation…
- 7. You are taken to a table for duplicate play. Have fun!
- 8. If you don't have a partner, you can try "Take me to the first seat available" and just see how it goes. Have fun!
- 9. If you have a foursome or otherwise wish to control who sits where
- 10.Select "Start a Table" in the "Find Your Own Game" area of the Casual group.
- 11.Adjust settings with slide bars then click "Start Table Relaxed Game" or "Start Table – Competitive Game." You will probably want to select "Competitive," especially if you know all your tablemates.
- 12.You are taken to a table with no players and no cards. Click on each seat and reserve it for the incoming player who will sit.
- 13.Invitations will be sent to these players; when they arrive the game starts, cards appear, and you play as above. Have fun!
- 14.During the play, you can chat to the table or to kibitzer or to your opponents, but not to your partner. Select "table" or "kibitzers" or whoever, then click in the chat bar at the bottom of the screen and type away. Feel free to tell the table you are new to BBO, and they generally will be patient. Note: it is considered rude to chat incessantly or to chat during a delicate moment in the auction or play. But within reason, some small amount of chatter makes the game enjoyable…just as it does at the club.
- 15.Scoring is generally by IMPs, so bid and play in a manner similar to team games: make your contract, bid game when it is close, defend well, overtricks aren't as critical as in matchpoint play, etc.
- 16.Self-alert your alertable bids. Click on the alert key and explain. Your opponents see this information but your partner does not.
- 17.If you have a question about an opponent's bid, click on it and the opponent should explain. You and your partner see this explanation but the bidder's partner does not see it. Don't ask the bidder's partner! Ask the bidder to get a private explanation.
- 18.When you wish to depart, it's polite to say goodbye to partner and opponents. Just say "sorry I have to go now, thanks for the game" or similar remarks, then click the Back button and that's it, you are done.

## **III. ACBL "Support Your Club" Tournament**

Generally, BBO play is free. One of the exceptions is tournament play, where you pay a small fee to engage in more serious competition, usually timed, with a director, etc. To pay your table fee, you need "BB\$." To explore, click on "BB\$" in the upper right of the logon screen. You see a menu with various options including "Purchase BB\$." Click that and you get options for buying BB\$ with a credit card or PayPal. Fill out the fields and purchase. The "Support Your Club" table fee is \$5.00, so you can purchase as you see fit. Some tournaments, which don't award masterpoints, have lower table fees.

Once you have some BB\$ in your account, you can register and play in tournaments. The remainder of this memo consists of material from BBO designed to explain this special tournament. In essence, you are supporting LRDBC (a substantial portion of the table fee is sent to the club  $\circledcirc$ ) while competing for black points. The tournament is limited to 300 pairs, so you have to sign up early. You have to be ready to play at **9:00 a.m. CDT** or **4:00 p.m. CDT**, and of course your partner has to be ready too. Have fun!

One more thing, which as a LRDBC player you don't need because of who we are:

## **Practice Active Ethics**

### **See next pages for information provided by ACBL on tournament play.**

# **Daily, 10AM and 5PM EDT: "Support Your Club" ACBL Black Point Games**

*by [Diana](https://blog.bridgebase.com/author/diana/) | Posted on [March 19, 2020](https://blog.bridgebase.com/2020/03/19/daily-support-your-club-acbl-black-point-game/)*

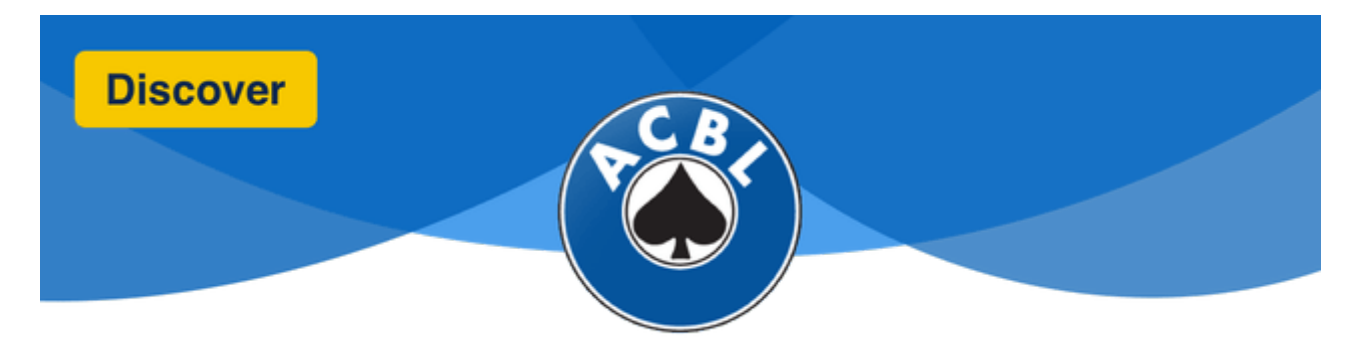

As of **Thursday, March 19, daily at 10 a.m. and 5 p.m. Eastern time** ACBL members can play with any other ACBL member in a specially created game on BBO and earn **black** masterpoints®. When you play in one of these games, the majority of your table fees will be given back to your club. This way, you can help to support your club while also having the opportunity to win black masterpoints.

**What:** Support Your Club ACBL Black Point Game (18 boards) **When:** Every day at 10 a.m. and 5 p.m. Eastern time **Awards:** ACBL Black Masterpoints and BBO Points **Entry fee:** 5 BB\$ **Limits:** Open to all.

# **Where to find the "Support Your Club" ACBL Black Point Game (10 AM and 5PM Eastern Time)**

Click **ACBL WORLD**, and look for the **Support Your Club ACBL Black Point Game (18 boards)**.

The **Support Your Club ACBL Black Point Games** are visible and open for registrations every day, with 2 hours before start time (from **8AM to 10AM**, and from **3PM to 5PM** Eastern).

There is a **Search box** at the top. You can use it to type "Support" or another key word to find the tourney faster.

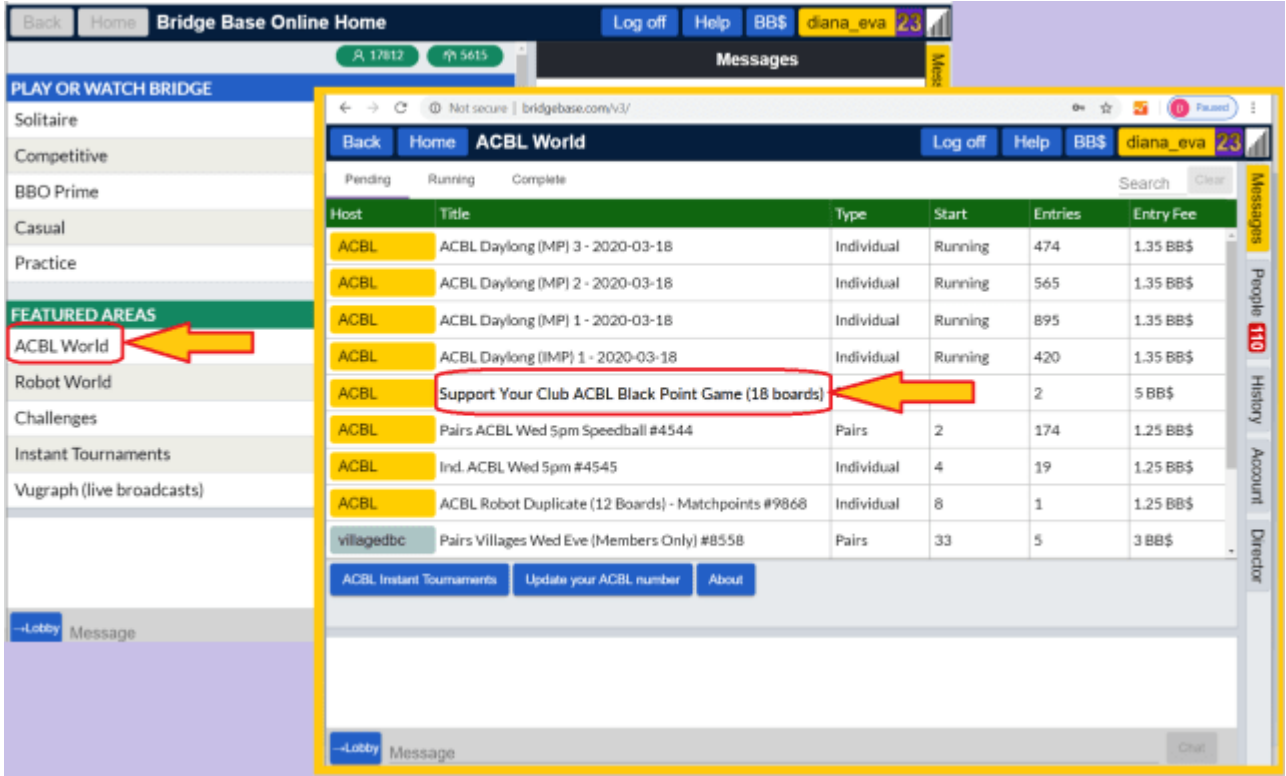

# **How to register to the tournament**

Now that you found your tournament, **click on it**. You will reach this screen:

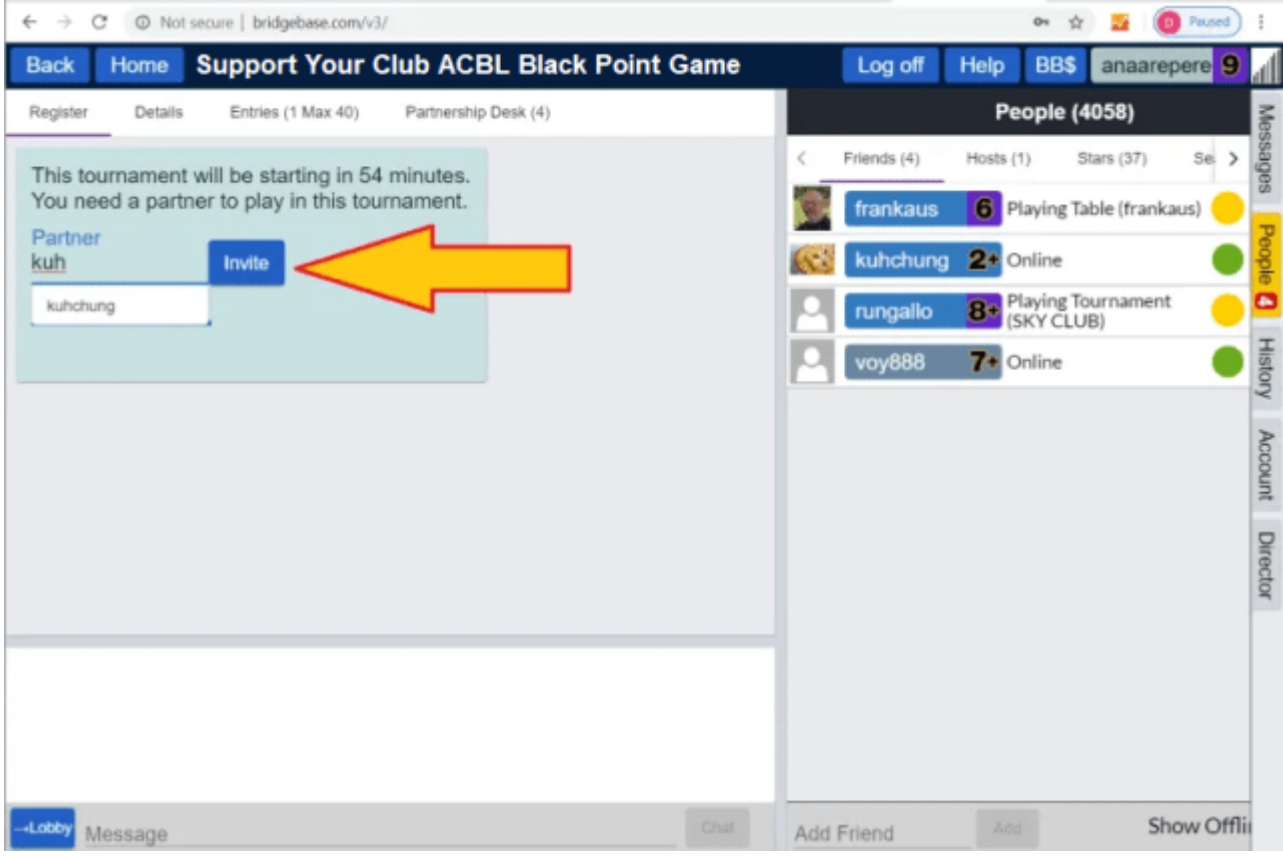

Type your partner's username in the Invite box, and click the **Invite** button. You both need to be online.

# **How will you know my club?**

The ACBL will share the revenues to each club based on participants' ACBL player numbers and their recent live sessions. **[Contact acbl](mailto:stephanie.threlkeld@acbl.org)** for more information. **[Update your](https://www.bridgebase.com/mp/orgpoints/update_acbl.php)  [ACBL number](https://www.bridgebase.com/mp/orgpoints/update_acbl.php)** to help BBO and ACBL link you to a club.

## **Other useful links and tips**

**[Update ACBL number](https://www.bridgebase.com/mp/orgpoints/update_acbl.php)**. This page allows you to add your ACBL number to your BBO account, and have your masterpoints reported to the ACBL.

**[Purchase BB\\$](https://www.bridgebase.com/purchase/pay.php)**. BBO dollars are needed to pay entry fees for pay tournaments on the site. Most tournaments are free, but if you wish to play pay games that issue masterpoints, you will need BB\$ to pay the entry fee.

**[Myhands, results, history](https://www.bridgebase.com/myhands/index.php)**. The Hand Records database allows you to access your hand records. Recent tournament results can also be accessed on BBO, in the **History** panel, to the right hand side of your screen.